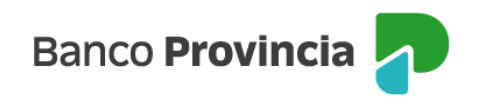

## **Banca Internet Provincia (BIP)**

Desbloqueo de usuario. Olvido de usuario y/o clave.

Si tu usuario se encuentra bloqueado y recordás tu clave o en caso de haberlos olvidado, ingresá en [www.bancoprovincia.com.ar](http://www.bancoprovincia.com.ar/) > BIP Personas > Bloqueé u Olvidé mi usuario y/o clave.

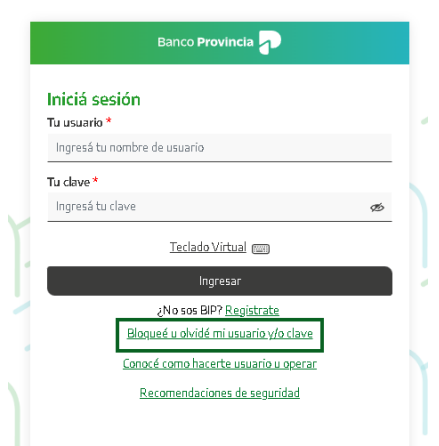

El sistema te solicitará que selecciones una de las dos opciones: "Tengo Token de Seguridad" o "No Tengo Token de Seguridad". Presioná el botón "Continuar".

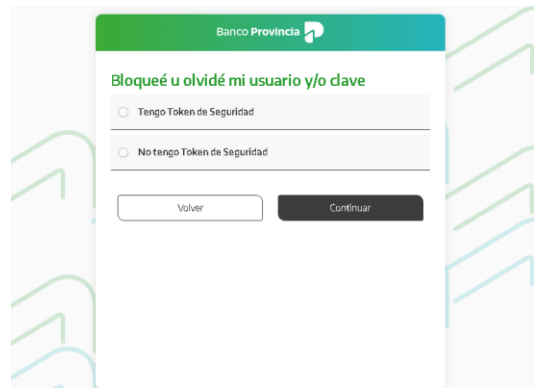

Si seleccionaste la opción "Tengo Token de Seguridad", el sistema te solicitará que ingreses

Manual BIP Personas. Usuario y contraseña BIP Desbloqueo y/u olvido de usuario o clave

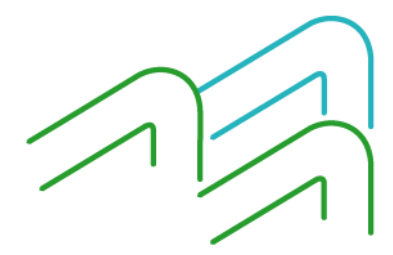

Página 1 de 5

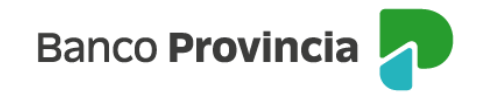

tu nombre de usuario y tu tipo y número de documento. Presioná el botón "Continuar".

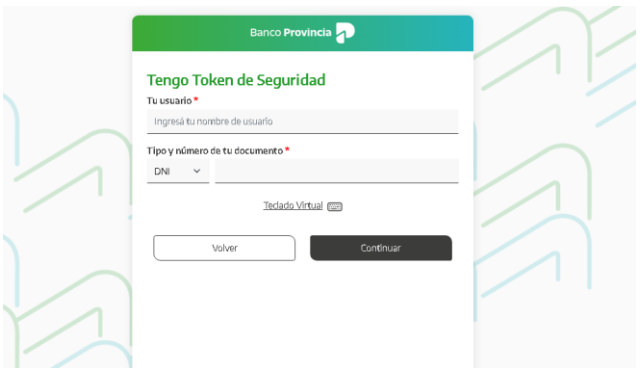

Ingresá una nueva clave y reingresala para confirmar. La clave debe tener entre 8 y 30 caracteres y como mínimo uno de cada uno de los siguientes grupos:

- Una letra mayúscula
- Una letra minúscula
- Un número
- Un caracter especial  $\frac{17+5\%}{.04}$ .

No puede contener datos personales. Ejemplos de claves correctas: Ejemplo45# Ejemplo4# Ej123154@

Presioná el botón "Continuar".

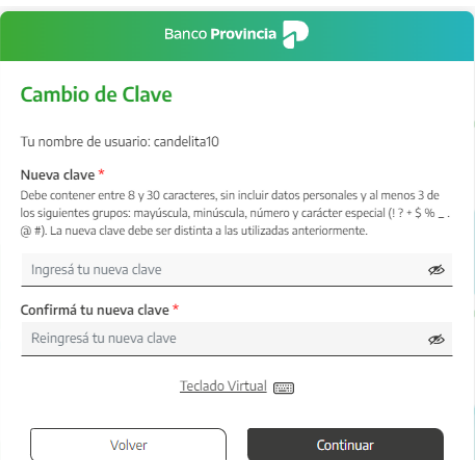

El sistema solicitará que ingreses tu token. Presioná el botón "Confirmar".

Manual BIP Personas. Usuario y contraseña BIP Desbloqueo y/u olvido de usuario o clave

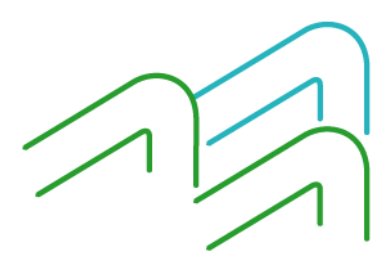

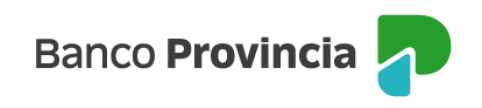

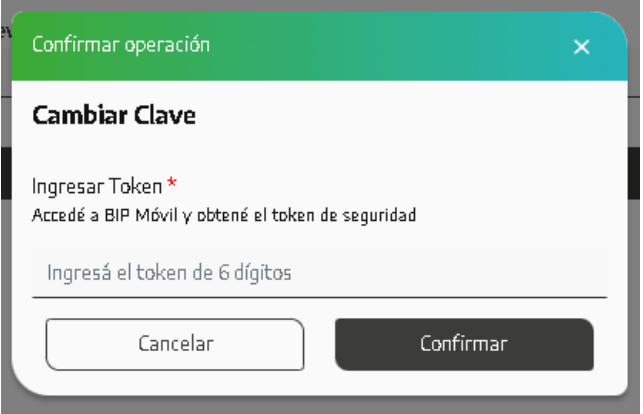

Tu clave fue cambiada, ya podés utilizar la nueva para ingresar a BIP.

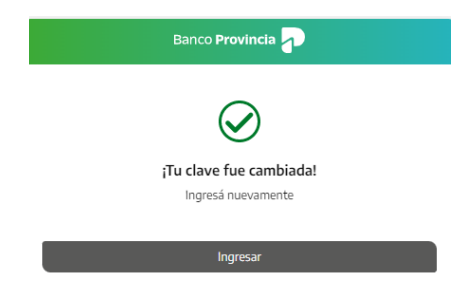

Si seleccionaste la opción "No Tengo Token de Seguridad", el sistema te mostrará un mensaje indicándote que te acerques a un cajero automático Banco Provincia / Red Link para obtener tu usuario y clave provisorios. Presioná el botón "Continuar".

Encontrá los pasos a seguir cuando tengas que usar el cajero automático para obtener tu usuario y clave, en el siguiente enlace:

[https://www.bancoprovincia.com.ar/CDN/Get/UyC\\_Obtencion\\_de\\_usuario\\_y\\_clave](https://www.bancoprovincia.com.ar/CDN/Get/UyC_Obtencion_de_usuario_y_clave)

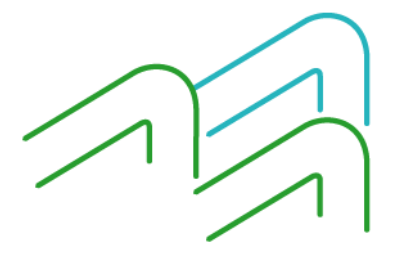

Manual BIP Personas. Usuario y contraseña BIP Desbloqueo y/u olvido de usuario o clave

Página 3 de 5

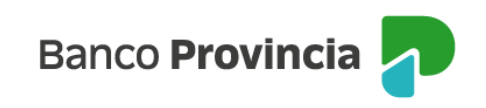

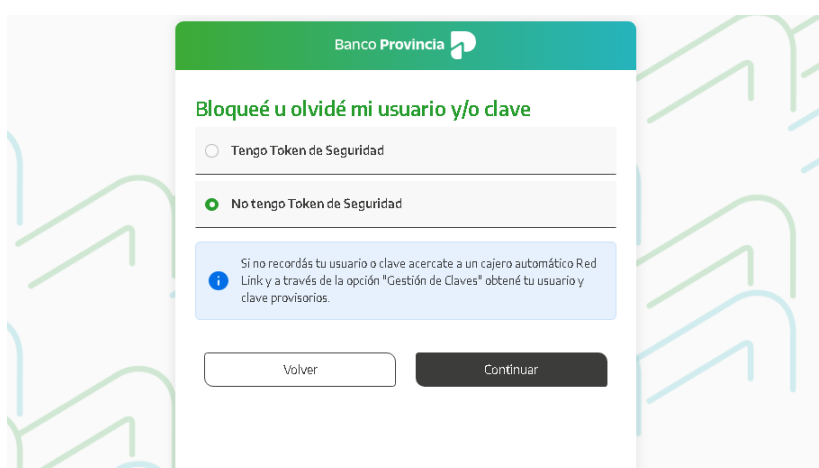

Completá la pantalla siguiente con el código de usuario que figura en el comprobante obtenido en el cajero automático, junto con la clave de seis dígitos que memorizaste al operar en el cajero. Presioná el botón "Continuar".

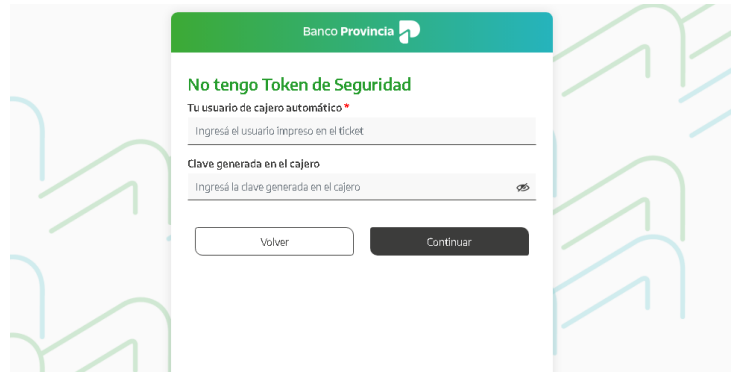

A continuación completá tu tipo y número de documento. Presioná el botón "Continuar".

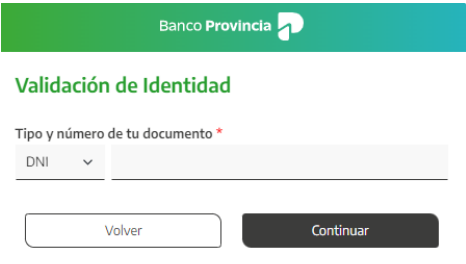

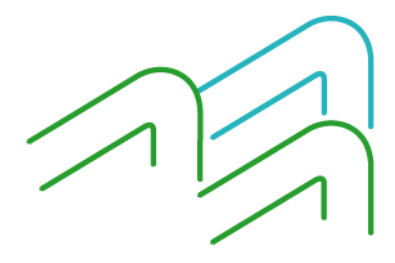

Manual BIP Personas. Usuario y contraseña BIP Desbloqueo y/u olvido de usuario o clave

Página 4 de 5

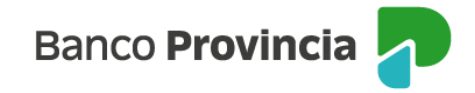

Elegí la nueva clave que utilizarás para ingresar a BIP completando el campo "Nueva clave". Reingresala en el campo "Confirmá tu nueva clave". La misma debe tener entre 8 y 30 caracteres y como mínimo uno de cada uno de los siguientes grupos:

- Una letra mayúscula
- Una letra minúscula
- Un número
- Un caracter especial [!?+\\$%\\_.@#](mailto:!?+$%25_.@)

No puede contener datos personales. Ejemplos de claves correctas: Ejemplo45# Ejemplo4# Ej123154@

Por último, presioná el botón "Continuar".

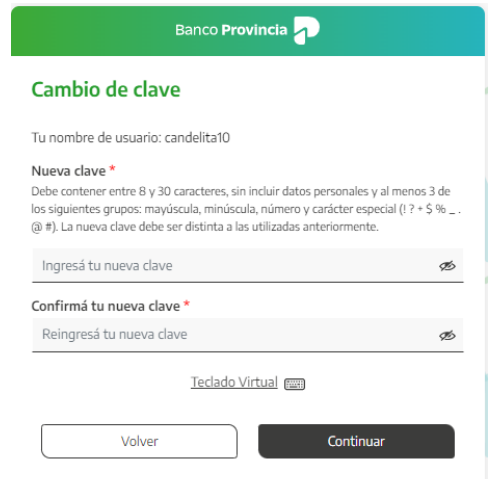

Si ambas claves coinciden y poseen el formato correcto verás un mensaje de éxito. Presionando el botón "Ingresar" podrás acceder a BIP con tu usuario y clave nueva.

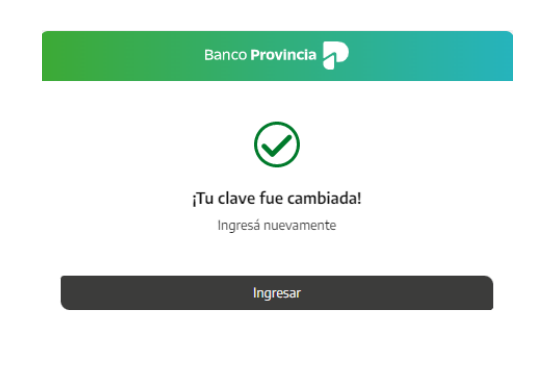

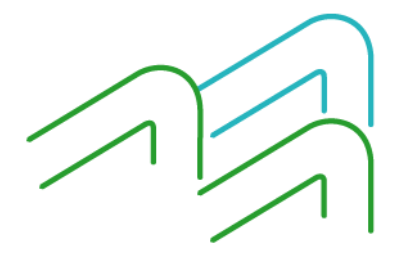

Manual BIP Personas. Usuario y contraseña BIP Desbloqueo y/u olvido de usuario o clave

Página 5 de 5